# Stappenplan iWize

Zodra je i[n Mijn Warmtefonds](https://mijn.warmtefonds.nl/account/login) bent ingelogd, kun je aan de slag met het aanleveren van gegevens via iWize met je DigiD.

Om je aanvraag te kunnen beoordelen, hebben we extra informatie nodig over je persoonlijke situatie. Een deel van de benodigde informatie lever je aan via iWize. Dit houdt in dat je gaat inloggen bij verschillende overheidsinstanties met je DigiD om gegevens op te vragen en te delen met het Nationaal Warmtefonds.

Als je de lening samen aanvraagt, moet je iWize allebei doorlopen via je eigen link.

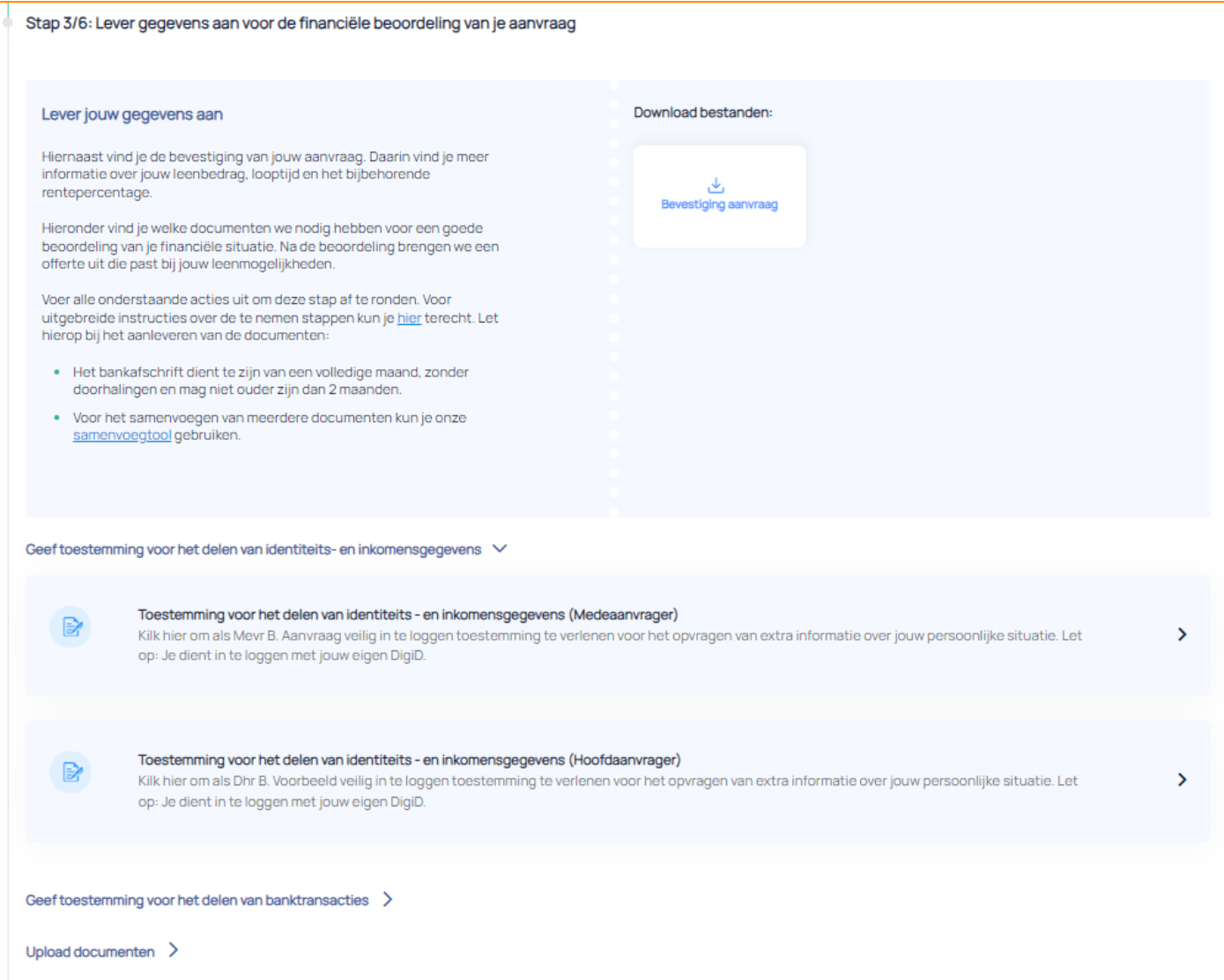

# 1. iWize openen

Zodra je op de link klikt, opent iWize in een nieuw scherm. Gebruik hiervoor bij voorkeur Google Chrome  $\bullet$ , daarmee werkt iWize het beste. Andere mogelijke browsers zijn Microsoft Edge  $\bullet$ en Firefox $\bullet$ .

Op de pagina die opent lees je meer over het doel en het gebruik van iWize. Zorg ervoor dat je je DigiDgegevens bij de hand hebt. Deze heb je nodig om in te loggen bij de verschillende overheidsinstanties.

#### Welkom B. Voorbeeld

We hebben meer inzicht nodig in jouw persoonlijke situatie en je gegevens om te bepalen of je daadwerkelijk in aanm<br>komt voor een Energiebespaarlening.

Gegevens verzamelen, sneller en eenvoudiger

We vragen je om gegevens te delen van verschillende overheidsinstanties. Je haalt deze informatie op door, via DigiD, in te loggen bij de websites. Op deze manier ontvangen wij snel informatie uit betrouwbare overheidsbron

Je kunt de gegevens inzien voordat je deze verstuurt. Als je besluit de gegevens niet te delen, sluit dan de browser af en worden de gegevens niet bewaard.

.<br>Nil je liever jouw gegevens delen met ons door het uploaden van documenten in Mijn Warmtefonds, stuur dan een e-mail<br>naar contact@warmtefonds.nl..Je hoeft dan niet verder te gaan in deze module. Vergeet niet je naam en l Warmtefonds

#### Met onze applicatie

Op de volgende pagina's leggen we je per instantie uit hoe je met onze applicatie de informatie kunt ophalen. Nadat je de<br>gegevens hebt opgehaald, deel je ze met ons en kun je deze zelf opslaan. Je hebt en houdt dus de vol

Start met verzamelen >

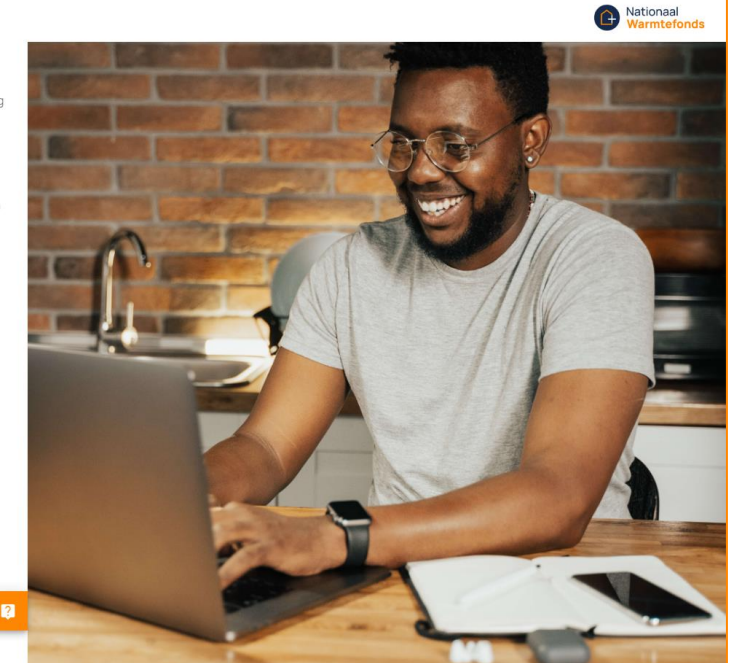

Je klikt op 'Start met verzamelen' en ziet het volgende scherm. Je krijgt vervolgens een aantal vragen. Om je gegevens aan te leveren via iWize heb je een DigiD-account nodig. Ook heb je een geactiveerd MijnOverheid-account nodig en dien je de DigiD-app of sms-controle ingesteld te hebben. Als je op een of meer van de drie vragen 'nee' beantwoordt, maak de genoemde zaken dan in orde. Lees hiervoor de toelichting goed door. Pas als je alledrie de vragen met 'ja' kunt beantwoorden, kun je verder met het aanleveren van je gegevens.

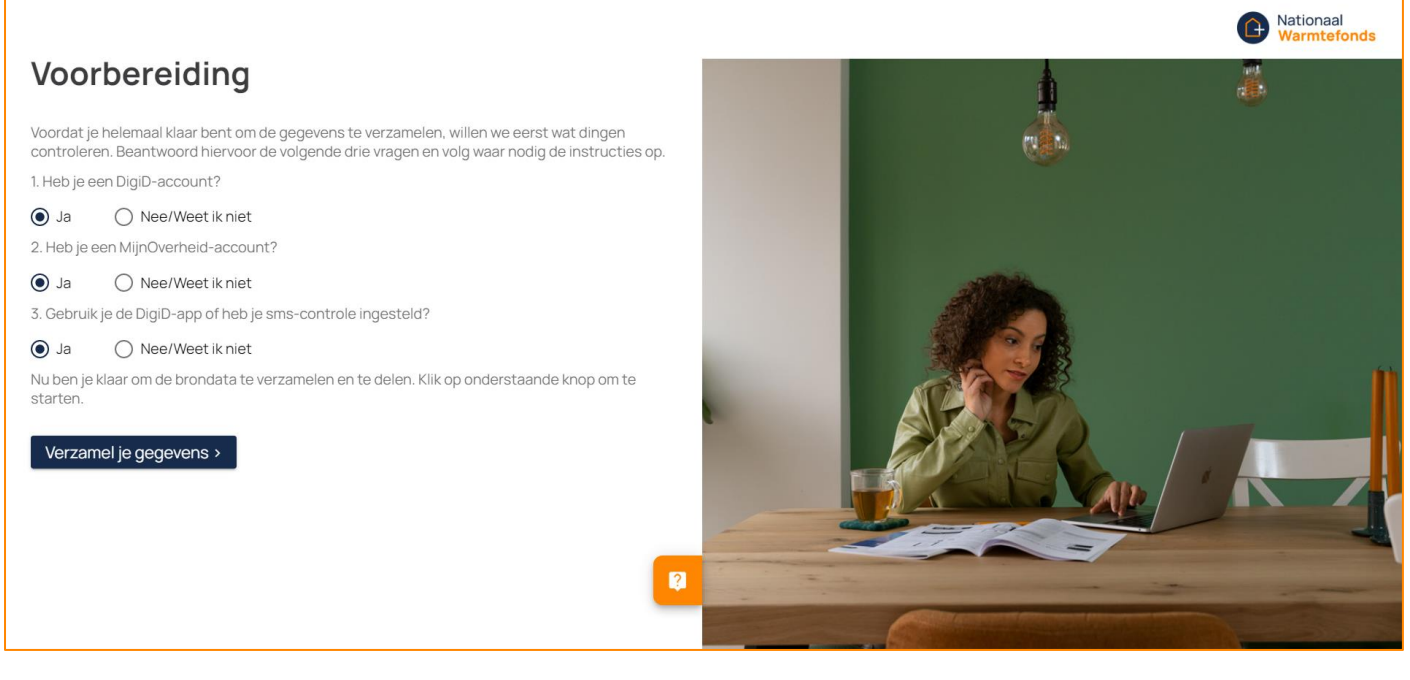

Je klikt op 'Verzamel je gegevens' en ziet dan informatie over het installeren van de browserextensie.

# 2. Browserextensie installeren

Om brondata te kunnen verzamelen moet je de extensie installeren. Als je de aanvraag met zijn tweeën aanvraagt en je het iWize proces dus twee keer doorloopt, zal je allebei opnieuw de browserextensie moeten installeren.

Hoe je dit moet doen, is afhankelijk van de browser die je gebruikt. Je kunt Google Chrome <sup>(O</sup>, Microsoft Edge Cen Firefox C gebruiken. Hieronder lees je per browser hoe het installeren van de extensie werkt.

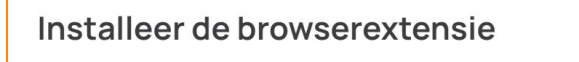

Je gaat nu de brondata verzamelen met onze browserextensie. Om dit te kunnen doen voegt de extensie tijdelijk functionaliteiten aan de browser toe.

De browserextensie is uitgebreid getest op veiligheid en privacy.

Installeer de browserextensie door te klikken op de knop 'Start installatie >'.

Start installatie >

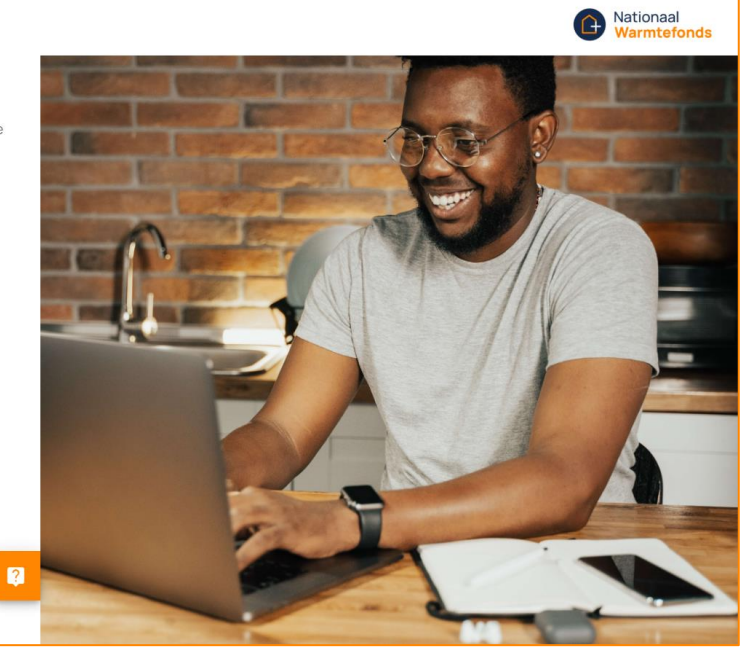

### Google Chrome

Om de browserextensie te installeren, klik je op 'Start de installatie'. Hier komt een pop-up tevoorschijn. In het volgende scherm moet je op de blauwe knop klikken.

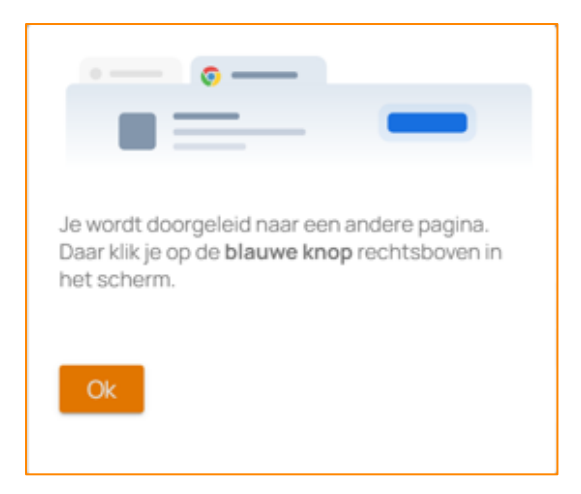

Hier klik je op 'Add to Chrome' en vervolgens in de pop-up op 'Extensie toevoegen' om de installatie te starten.

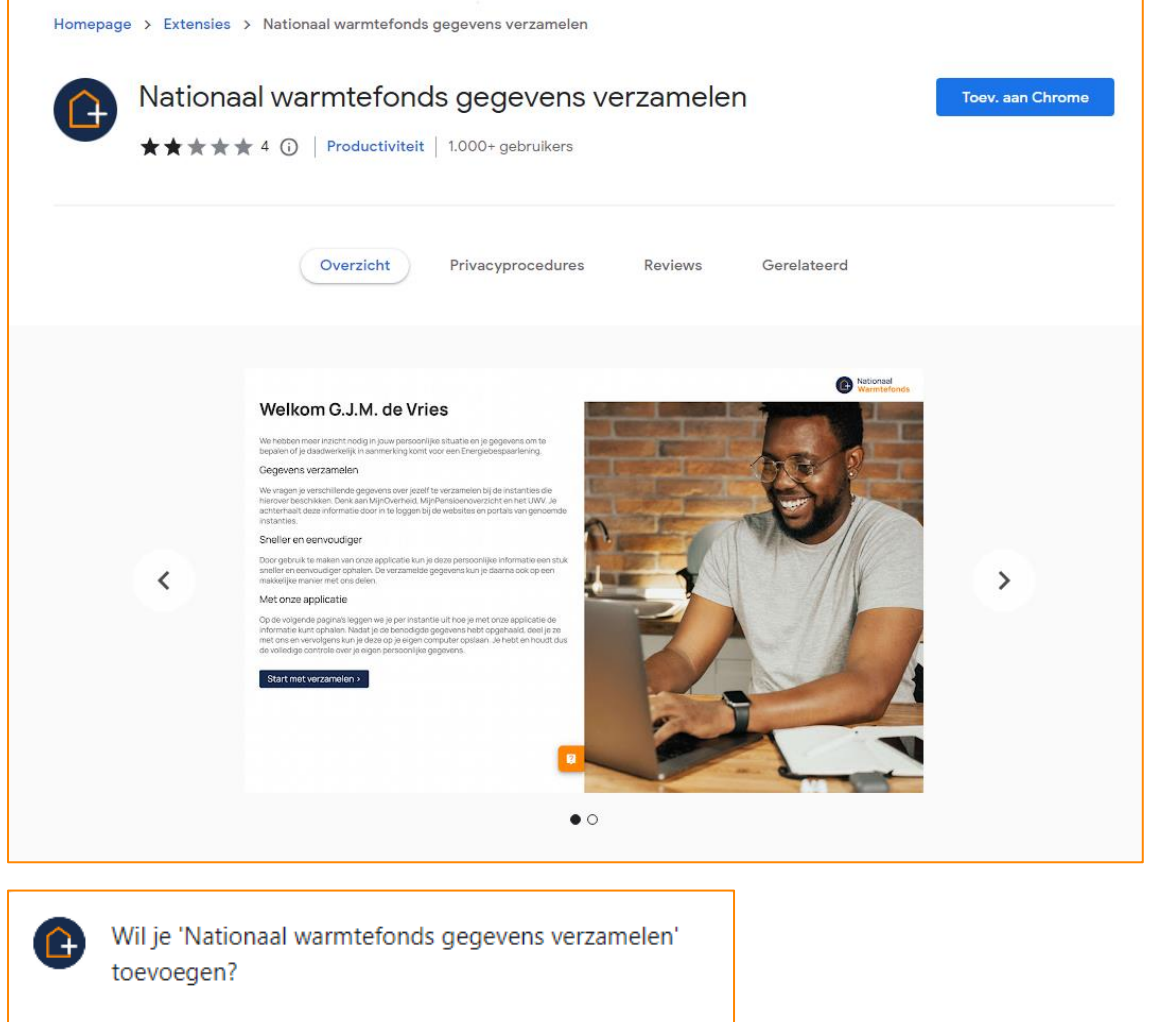

De app/extensie kan het volgende doen:

Je gegevens lezen en wijzigen op een aantal websites

Details bekijken

Extensie toevoegen

Annuleren

#### Microsoft Edge

Om de browserextensie te installeren, klik je op 'Start de installatie'. Hier komt een pop-up tevoorschijn. In het volgende scherm moet je op de blauwe knop klikken.

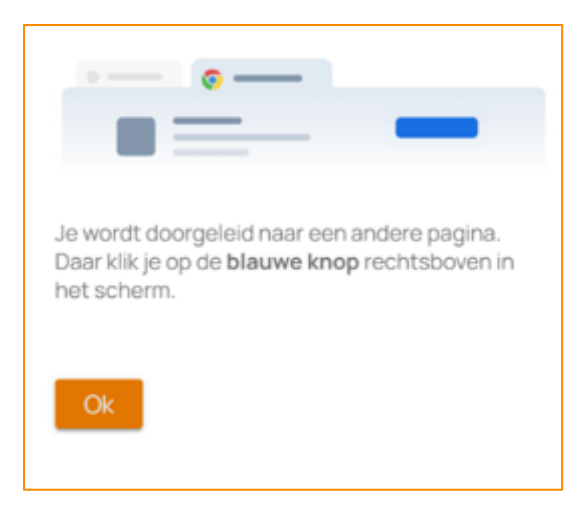

Hier klik je op 'Downloaden' en vervolgens in de pop-up op 'Extensie toevoegen' om de installatie te starten.

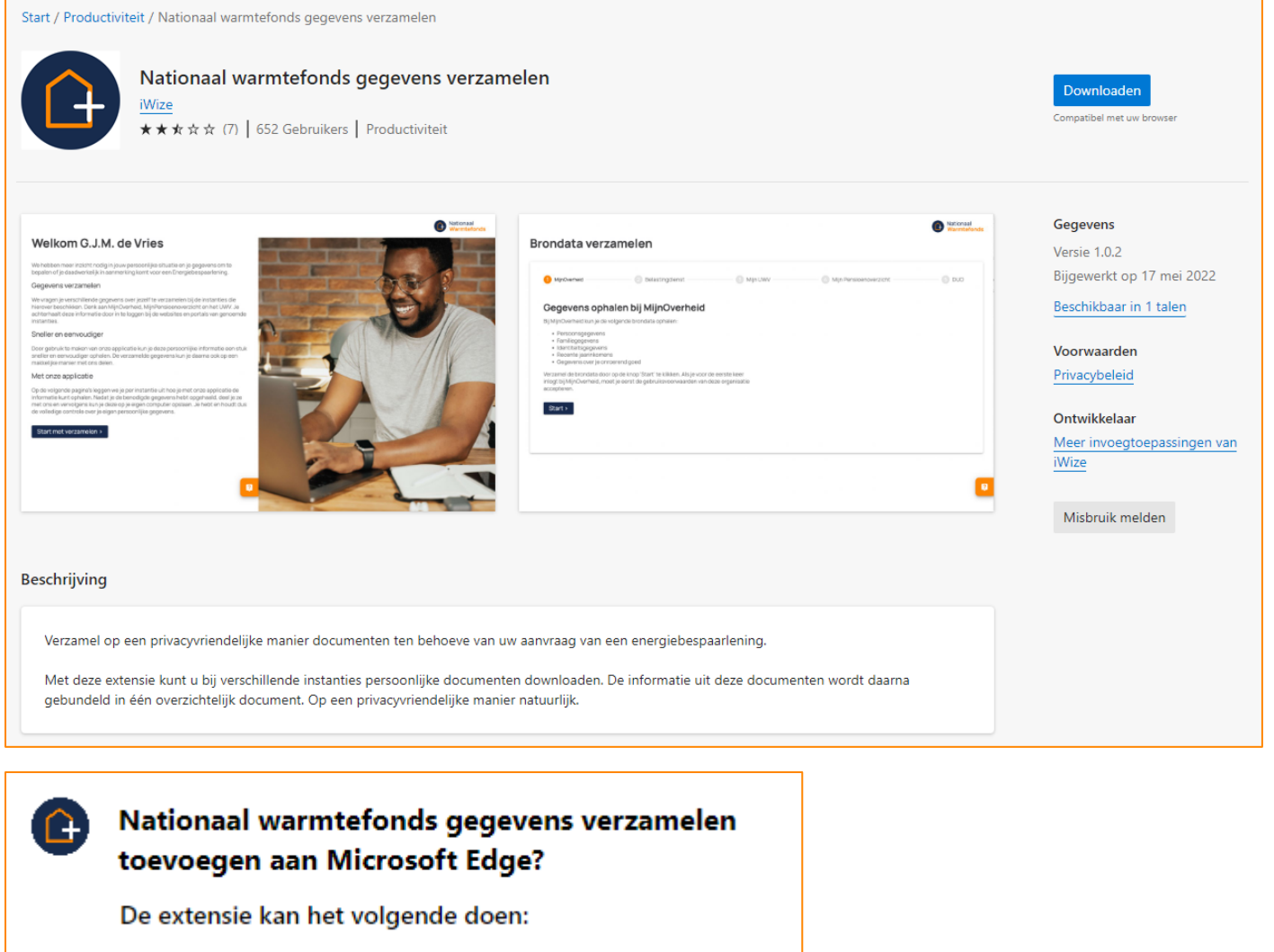

· Uw gegevens op een aantal websites lezen en wijzigen Details weergeven

Extensie toevoegen

**Annuleren** 

#### Firefox

Om de browserextensie te installeren, klik je op 'Start de installatie'. Hier komt een pop-up tevoorschijn. Hier klik je op 'OK'.

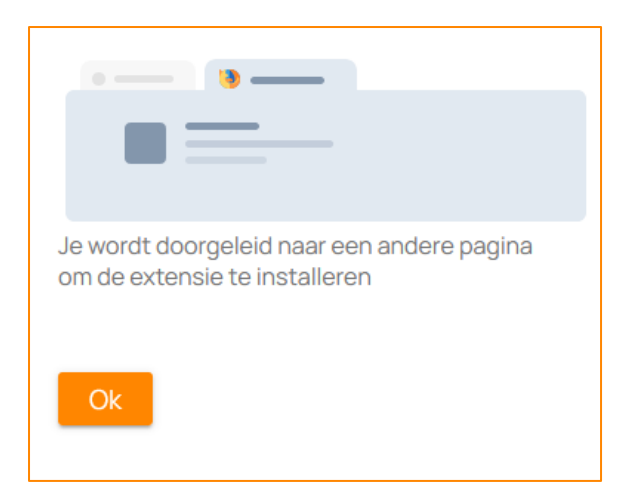

In het scherm dat opent, klik je op 'Add to Firefox'.

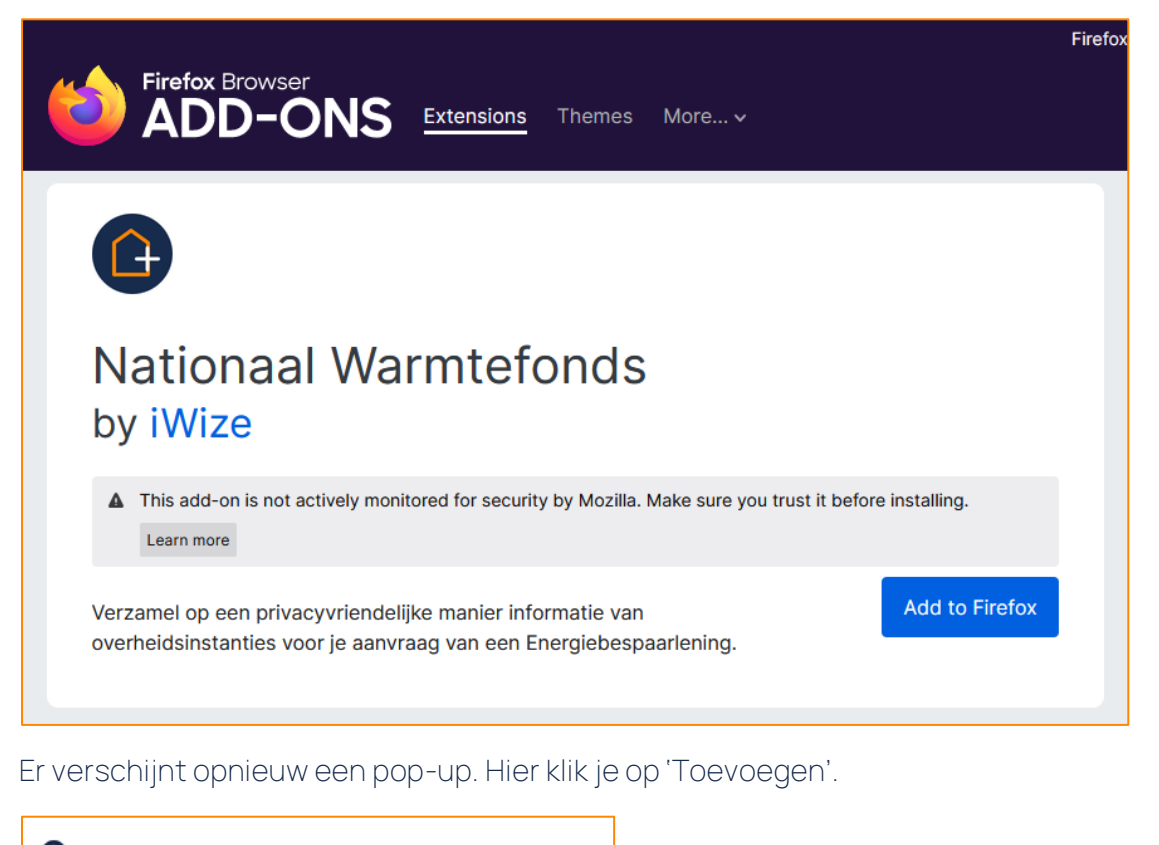

C Nationaal warmtefonds gegevens verzamelen. toevoegen? Deze extensie heeft toestemming om: . Uw gegevens voor websites in het domein agopi.com benaderen . Uw gegevens voor websites in het domein overheid.nl benaderen . Uw gegevens voor websites in het domein mijnpensioenoverzicht.nl benaderen · Uw gegevens in 4 andere domeinen benaderen · Uw gegevens voor iwize.nl benaderen · Uw gegevens voor mijn.duo.nl benaderen · Browsertabbladen benaderen · Browseractiviteit tijdens navigeren benaderen Meer info Toevoegen Annuleren

# 3. Brondata verzamelen

Als je de extensie geïnstalleerd hebt, word je na een paar seconden automatisch teruggestuurd naar iWize. Je kunt dan beginnen met het ophalen van je gegevens bij vijf bronnen:

- MijnOverheid
- Belastingdienst
- Mijn UWV
- Mijn Pensioenoverzicht
- DUO

Deze bronnen worden altijd geraadpleegd en zijn dus niet geselecteerd op basis van jouw persoonlijke situatie. Je moet bij iedere bron inloggen om je gegevens op te halen en kunt geen bronnen overslaan. Het inloggen bij MijnPensioenoverzicht is dus niet afhankelijk van je leeftijd. Ook als je geen studieschuld hebt, moet je inloggen bij DUO.

LET OP: Je moet bij iedere overheidsinstantie opnieuw inloggen met je DigiD om veilig je gegevens op te kunnen halen.

#### MijnOverheid

Je begint met het ophalen van je gegevens bij MijnOverheid. In het scherm lees je welke brondata worden opgehaald. Klik op 'Start' om in te loggen met je DigiD.

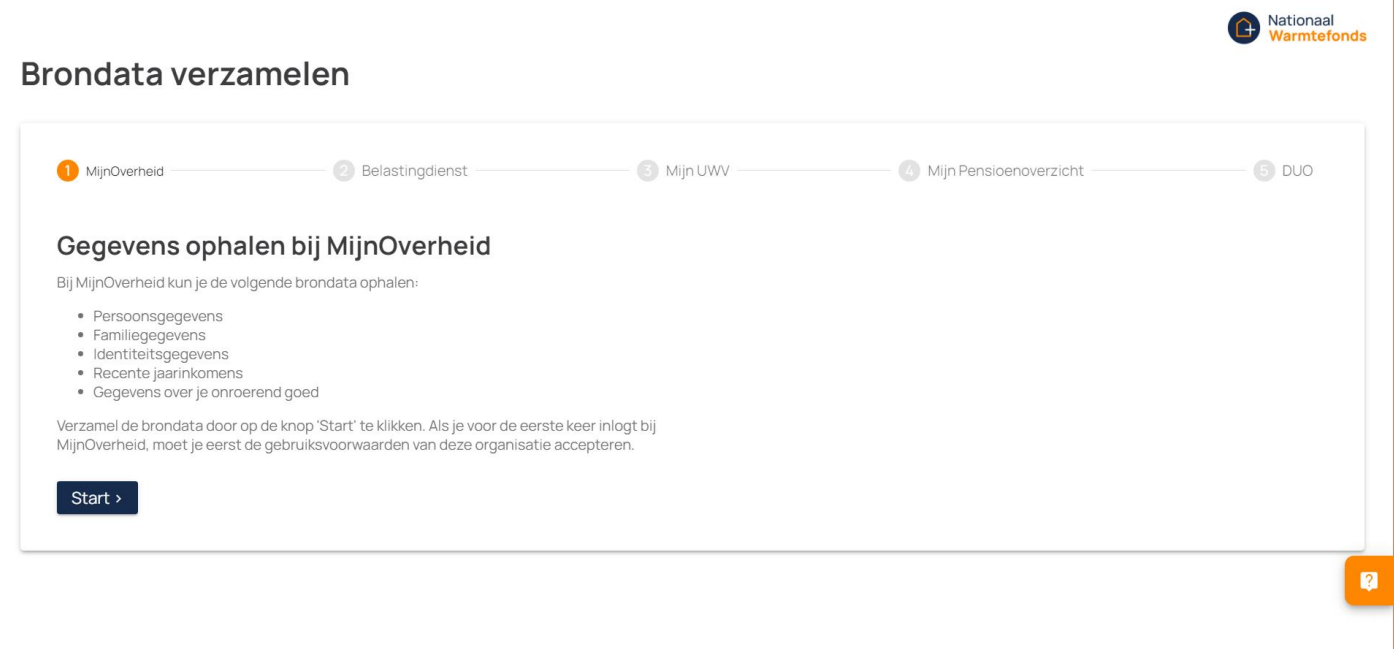

Er opent een nieuwe pagina waarop je kunt inloggen met je DigiD. Hier kies je de gewenste

inlogmethode en vul je je gebruikersnaam en wachtwoord in. Afhankelijk van de gekozen inlogmethode bevestig je je inlog via de DigiD-app of vult je de verificatiecode in die je via sms ontvangt. Vervolgens klik je op 'Inloggen'.

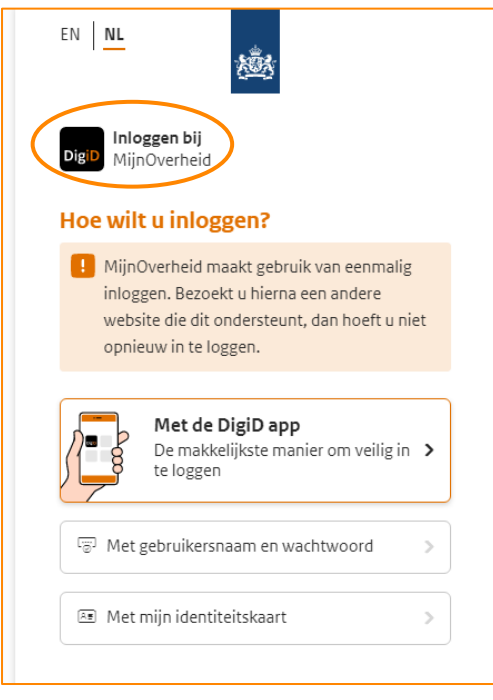

Als je klaar bent met inloggen kom je opnieuw bij iWize terecht. Bij MijnOverheid zie je nu een groen vinkje staan.

# Belastingdienst

U gaat verder met de Belastingdienst. Om je gegevens op te halen bij de Belastingdienst, klik je op 'Start'. Hier log je opnieuw in met je DigiD op de gewenste manier.

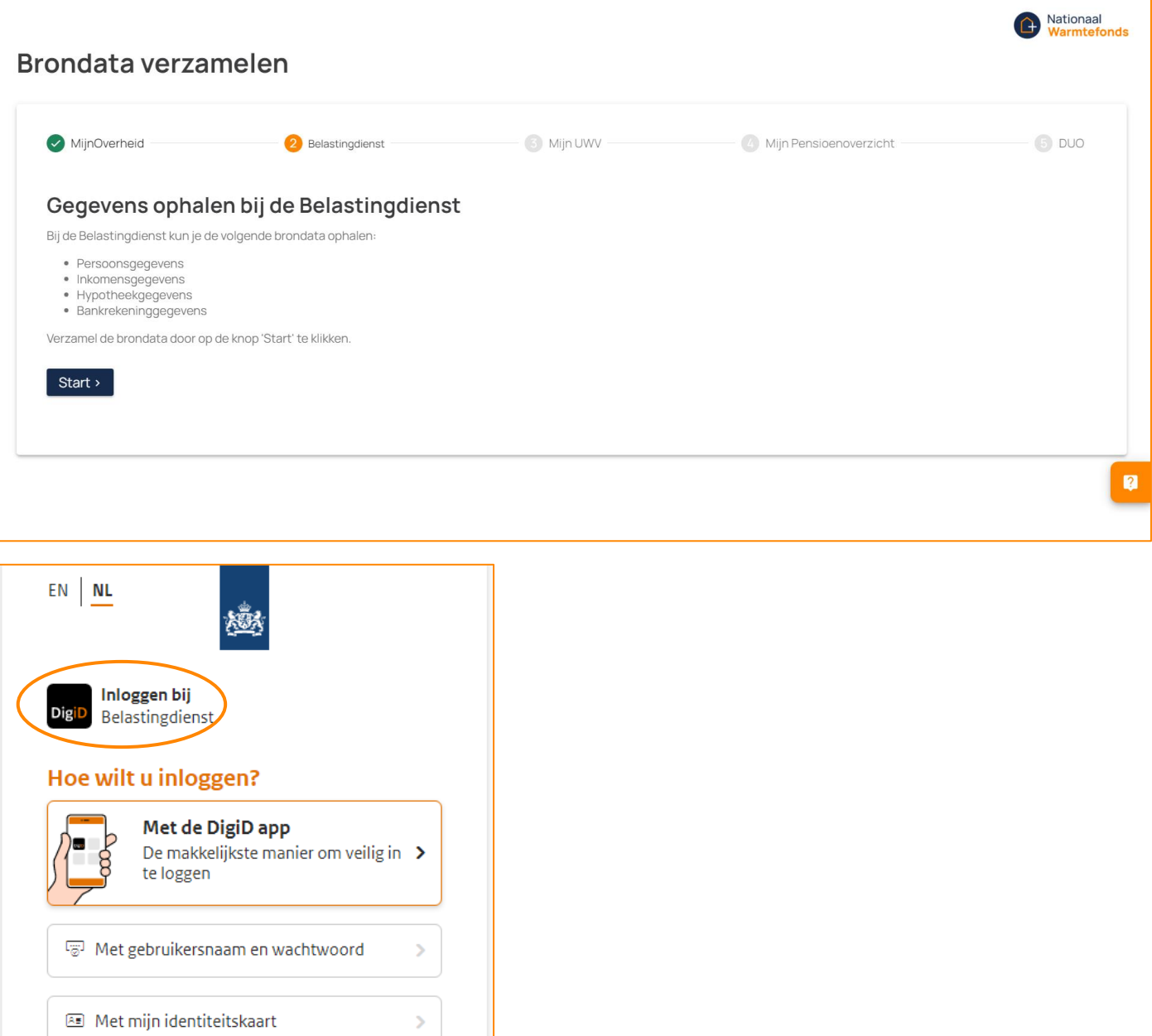

Na het inloggen keer je automatisch terug naar het overzicht. Nu zie je bij MijnOverheid en Belastingdienst een groen vinkje staan.

### Mijn UWV

Je gaat verder met Mijn UWV. Om je gegevens op te halen bij Mijn UWV, klik je weer op 'Start'. Hier log je opnieuw in met je DigiD op de gewenste manier. Bij Mijn UWV kun je niet inloggen met alleen je gebruikersnaam en wachtwoord, maar is een sms-controle nodig. Daarnaast kun je ook inloggen met de DigiD app en met je identiteitskaart.

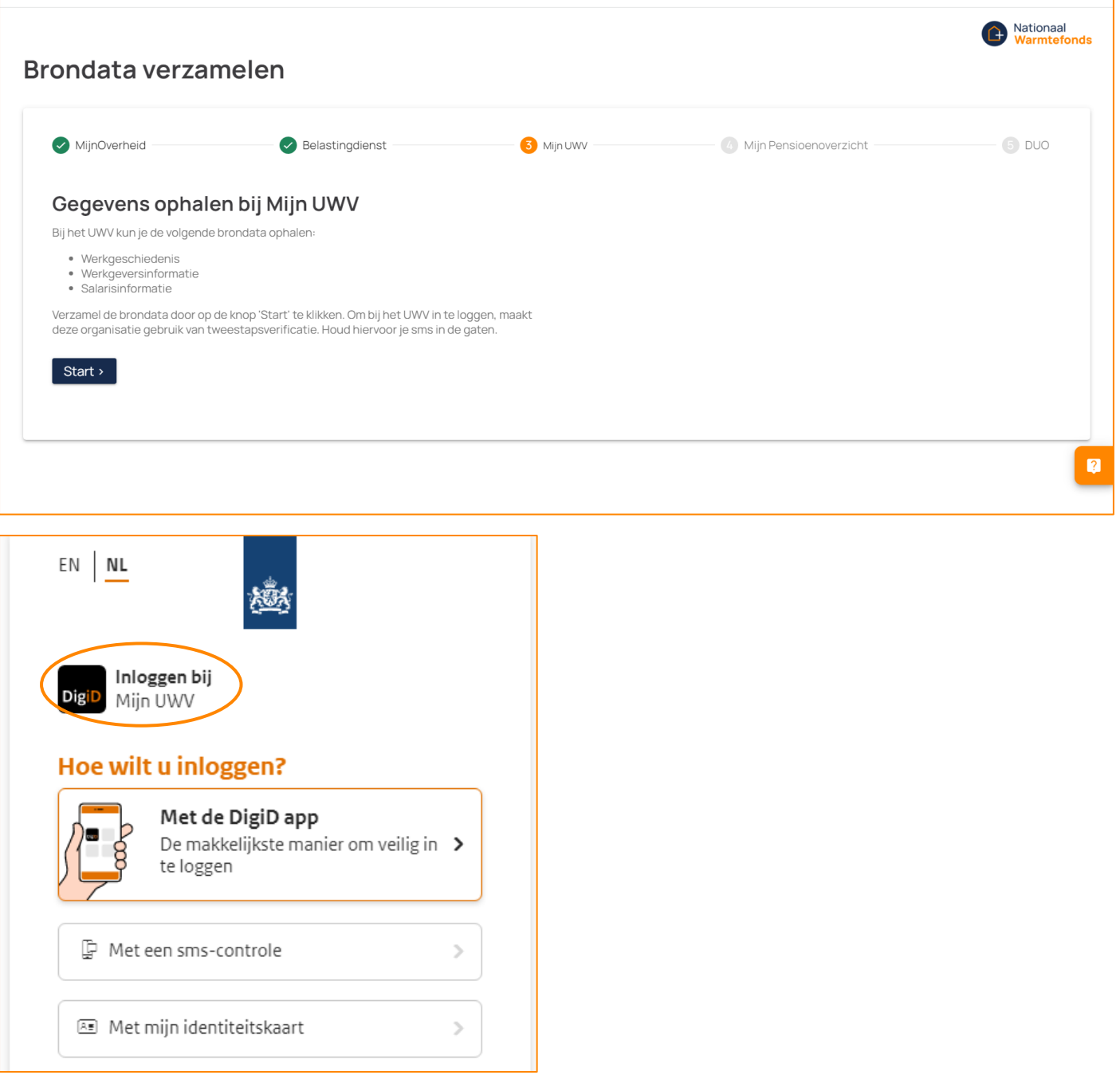

Na het inloggen keer je automatisch terug naar het overzicht. Nu zie je bij de eerste drie bronnen een groen vinkje staan.

# Mijn Pensioenoverzicht

Je gaat verder met Mijn Pensioenoverzicht. Om je gegevens op te halen bij Mijn Pensioenoverzicht, klik je weer op 'Start'. Hier log je opnieuw in met je DigiD op de gewenste manier.

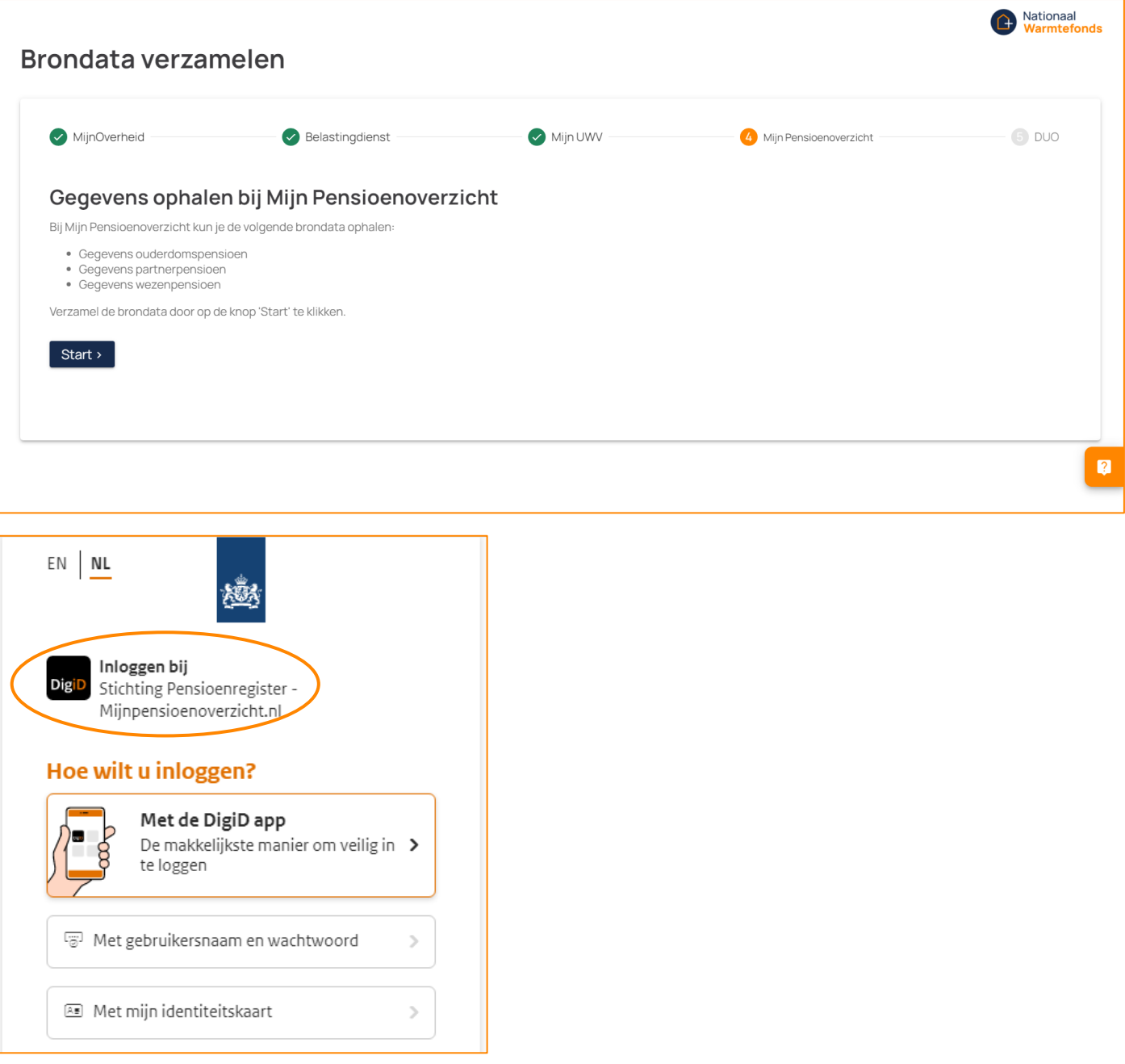

Na het inloggen keer je automatisch terug naar het overzicht. Nu zie je bij de eerste vier bronnen een groen vinkje staan.

# DUO

Als laatste ga je verder met DUO. Om je gegevens op te halen bij DUO, klik je opnieuw op 'Start'. Hier log je in met je DigiD op de gewenste manier. Ook bij DUO kun je niet inloggen met alleen je gebruikersnaam en wachtwoord, maar is een sms-controle nodig. Daarnaast kun je ook nog steeds inloggen met de DigiD app en met je identiteitskaart.

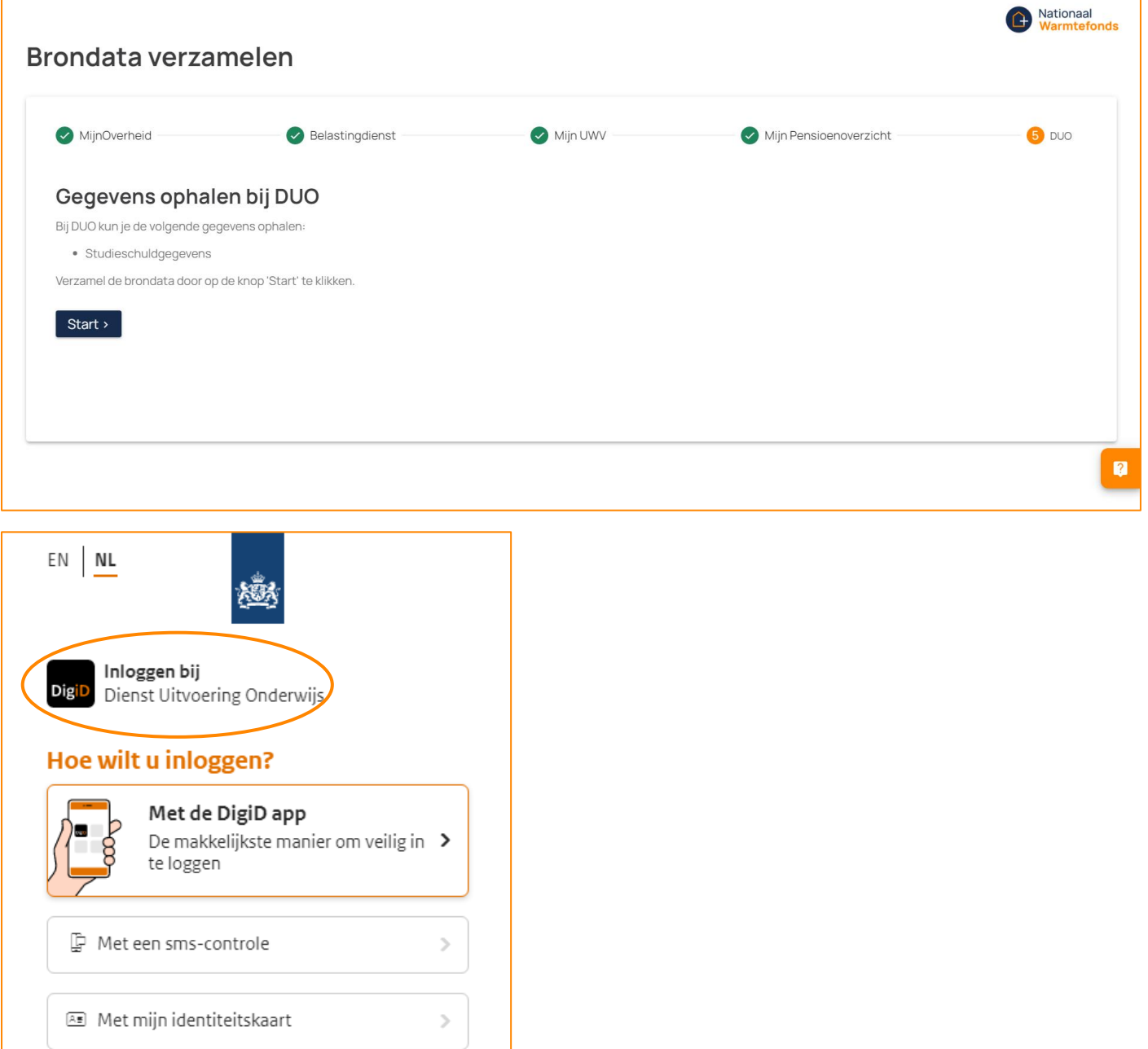

# 4. Gegevens controleren en verzenden

Zodra je alle stappen hebt doorlopen, kun je inzien welke gegevens we hebben verzameld. Als je instemt met het verzenden van je gegevens, klik je op 'Goedkeuren en verzenden'. Je gegevens worden op dat moment pas naar ons verzonden. Let op: Verlaat je het scherm zonder op 'Goedkeuren en verzenden' te klikken? Dan worden je gegevens niet verzonden en worden ze automatisch uit je browser gewist. Als je je gegevens later alsnog wilt verzenden, moet je helemaal opnieuw beginnen met het verzamelen van je gegevens. Klik voordat je het scherm verlaat daarom altijd op 'Goedkeuren en verzenden' als je je gegevens wilt verzenden.

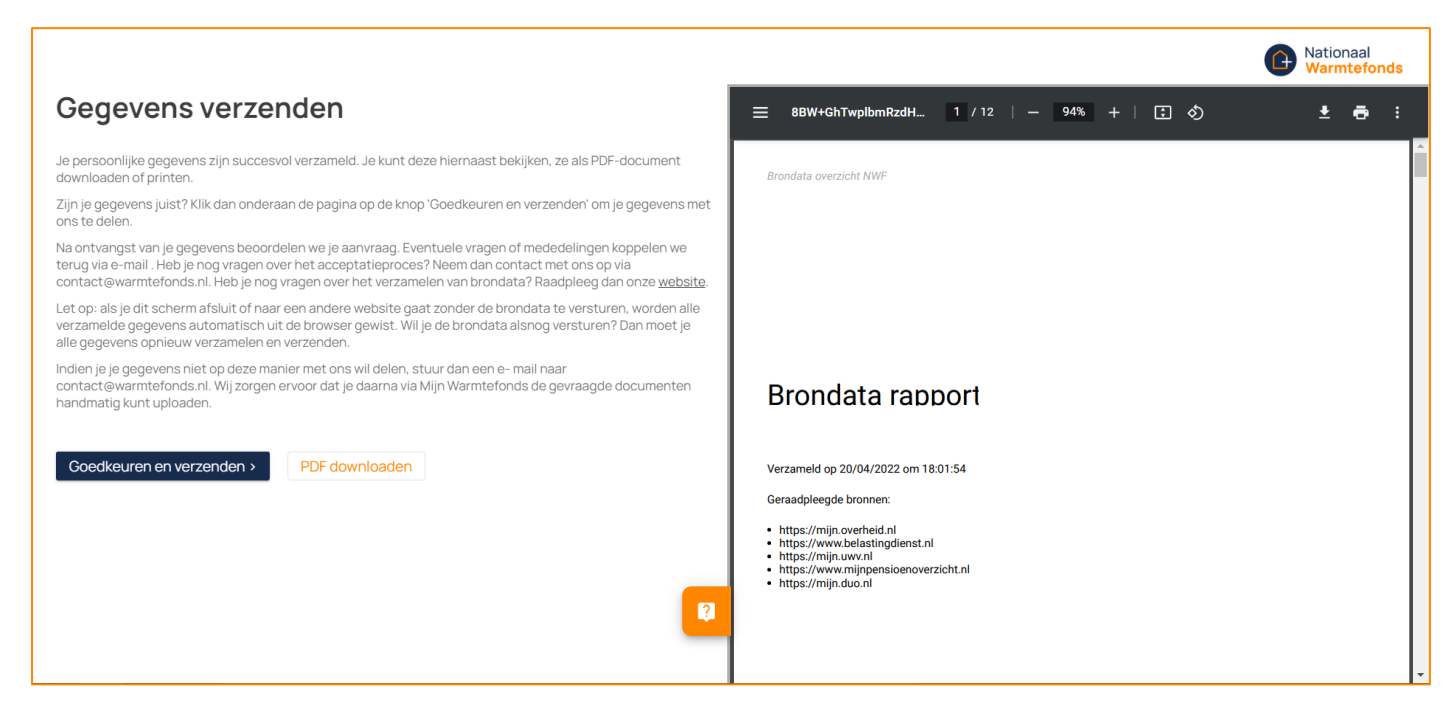

Je gegevens zijn verzonden en worden toegevoegd aan je dossier. Op de volgende pagina kun je de door jou aangeleverde gegevens downloaden, voor als je deze wilt bewaren. Je mag het scherm nu afsluiten.

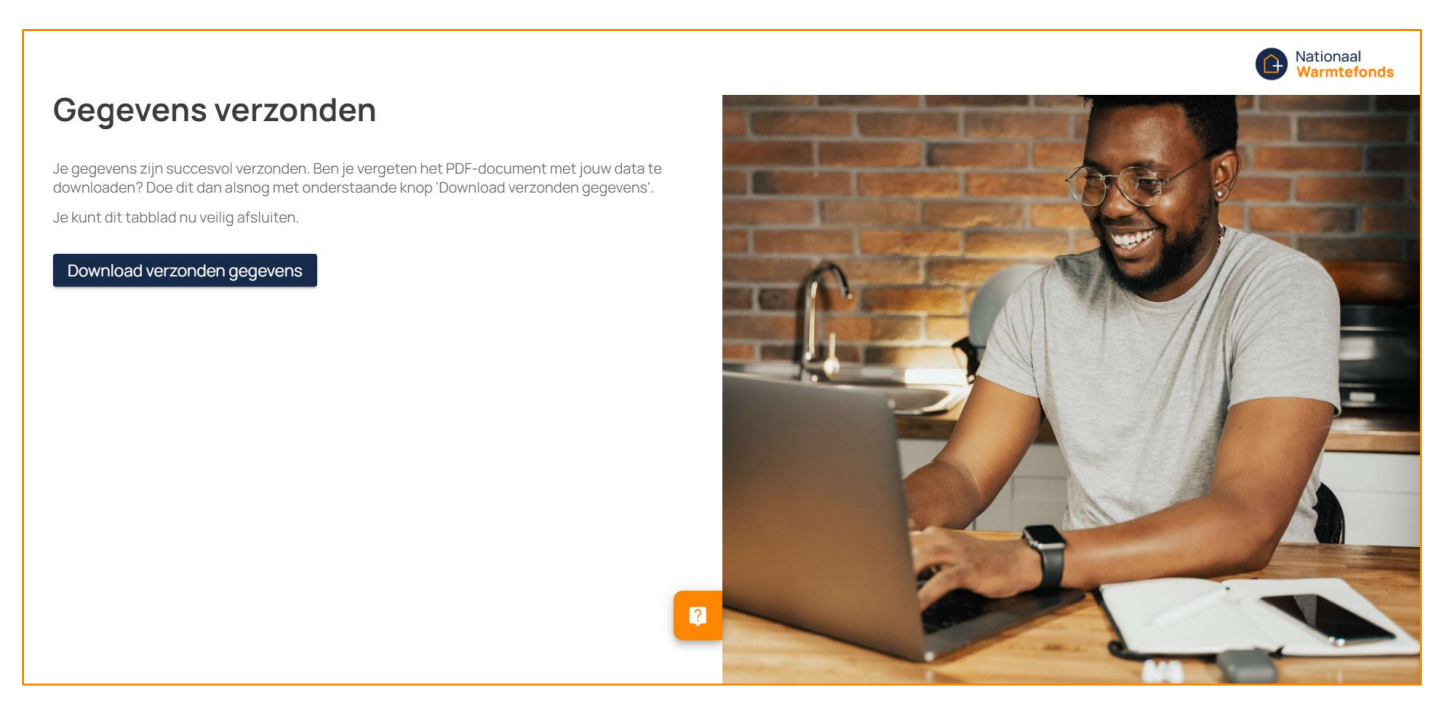

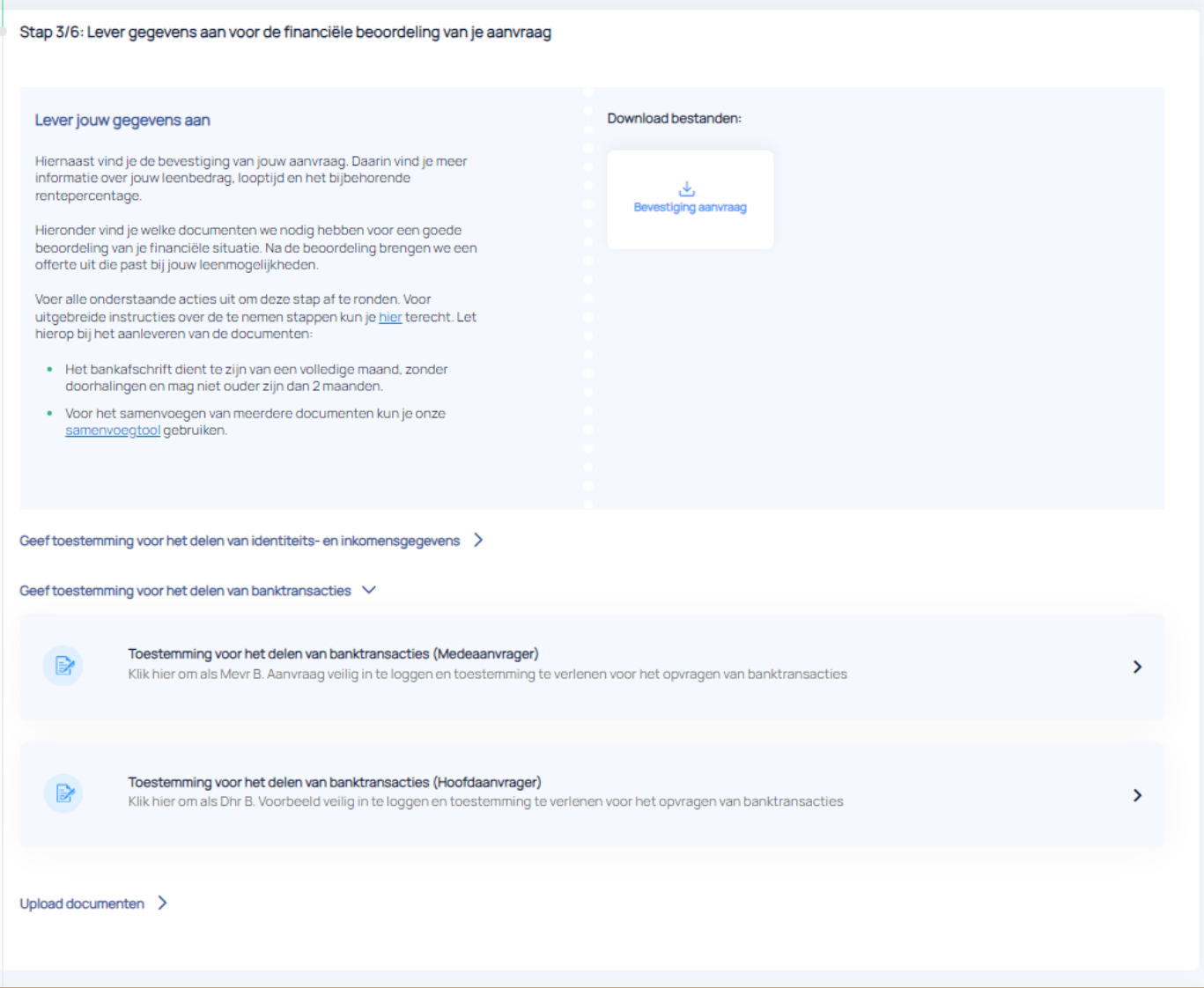

Vervolgens ga je terug naar [Mijn Warmtefonds.](https://mijn.warmtefonds.nl/account/login) Als het aanleveren van je gegevens via iWize gelukt is, zul je een groen vinkje zien staan. Als je de aanvraag met zijn tweeën doet en je hebt allebei je gegevens via iWize aangeleverd, ga je automatisch verder met de volgende stap.